# **MANUAL TIL MVP LIVE PROTOKOLLEN Til mesterrække-, U17-, U19- og seniorkampe**

Åbn en øve-version af protokollen her: [official.mvpapp.dk](https://official.mvpapp.dk/live.php)

- 1. Tryk på "*New*" i menuen til venstre
- 2. Tryk på "*Basketball*" i det vindue, som åbner
- 3. Tryk på "*Public Game*"
- 4. Tryk på "*I'm just practicing to learn*"
- 5. Skriv "204762" i kampnummer-feltet
- 6. Tryk på "*Create*"
- 7. Tryk på "*Start Scoresheet*" øverst i højre hjørne
- 8. Tryk på "*Yes*" i det vindue, som åbner (se bort fra, at der står, noget mangler)
- 9. Godkend begge holdopstillinger (se hvordan i afsnittet "Gør inden kampstart" på næste side)
- 10. Tryk på "*Start Game*".

Øve-protokollen fungerer ved, at du åbner en protokol for en rigtig kamp, men i en øve-version. Derfor kan du trykke på alle knapper – dvs. du kan ikke gøre noget forkert. Du kan ikke overskrive den rigtige kampprotokol, uanset om du f.eks. ændrer i holdopstillingen ved ovennævnte trin 6.

Og du kan ikke ved et uheld åbne en egentlig kampprotokol (ved trin 4). For det kræver en pinkode. (Pinkoder er tilgængelige for bl.a. trænere.) Som bekræftelse på, at du befinder dig i øve-protokollen, står der "*scoresheet is just for practicing*" ved trin 6.

Ved trin 5 skal du angive kampnummeret på en valgfri kamp. Vælg en færdigspillet kamp, fx nr. 204762. Protokollen kan udfyldes på tablet, computer og mobiltelefon (helst stor skærm). Denne manual opdateres løbende. Hent den på [basketdommerbord.dk](http://basketdommerbord.dk) 

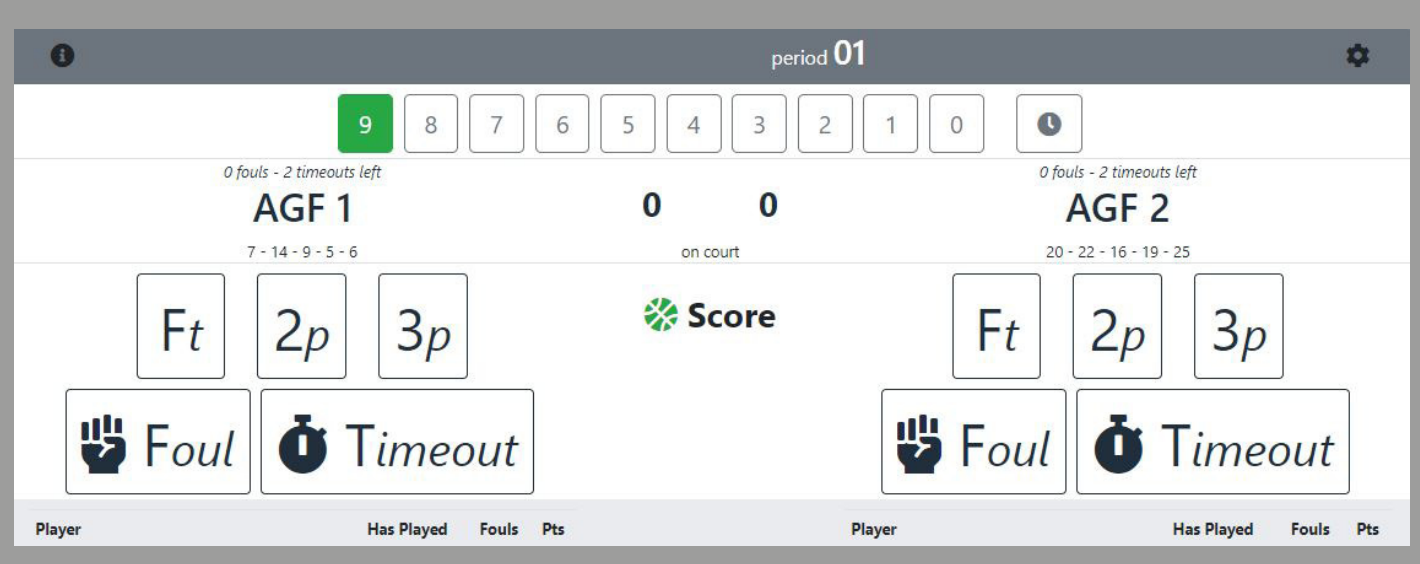

## Protokollen ser sådan ud:

*Alle screenshots er fra [official.mvpapp.dk.](https://official.mvpapp.dk/) Manualen er udelukkende lavet for at hjælpe protokolfører. Den er til fri deling, forudsat at indholdet ikke ændres eller bruges kommercielt uden tilladelse.*

Bed trænerne gøre protokollen klar:

- 1: sætte holdopstilling
- 2: angive startere og holdkaptajn (gøres ved at trykke på holdnavnene se røde cirkler nedenfor)
- 3: godkende holdopstilling (gøres ved at trykke på i-ikonet oppe i venstre hjørne se gul cirkel nedenfor).

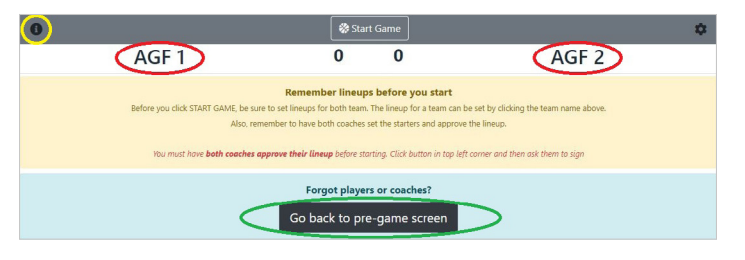

Holdopstillingen kan rettes ved at trykke på "*Go back to pre-game screen*". Se grøn cirkel ovenfor.

Fortæl trænerne, at de skal huske at tilføje eventuelle forsinkede spillere til holdopstillingen før kampstart. For der kan ikke tilføjes flere spillere til protokollen, efter der trykkes på "*Start Game*".

Skriv dommernes navne i protokollen. Gøres på den (førnævnte) side, hvor holdopstillingen kan rettes. Nogle klubber bruger denne indtastning i forbindelse med aflønning af dommerne. (Ved nogle kampe står navnene der allerede automastisk.)

## **Sådan registrerer du point:**

Når en spiller scorer, tryk på 2-point-, 3-point- eller straffekast-feltet (som er navngivet "*Ft*" = free throw). Nyt vindue åbner. Tryk på den spiller, som scorer.

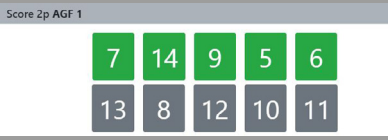

Dommerne bruger håndsignaler til at fortælle dig, om en scoring er en 2- eller 3-pointscoring. Ved 2-point holder dommerne 2 fingre i vejret – med én arm. Ved 3-point holder dommerne 3 fingre i vejret – med begge arme.

#### **OBS:**

Når du indtaster en scoring, går der nogle gange et par sekunder, før kampscoren bliver opdateret. Vær tålmodig, din indtastning skal nok komme frem uanset hvad. Se rød cirkel nedenfor. Det kan også sjældent forekomme, at kampscoren mindskes kortvarigt, når man indtaster en scoring. Dette korrigeres automatisk lynhurtigt.

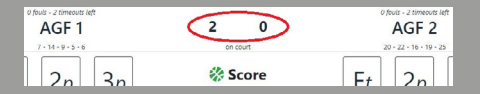

#### **Straffekast:**

Når du trykker på den spiller, som skal skyde straffekast, åbner et nyt vindue, hvor du kan angive, om spilleren scorer eller brænder sit straffekast.

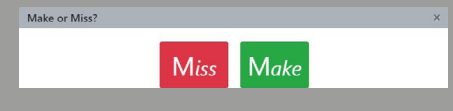

For hvert straffekast skal du trykke på spillerens nummer. Så når der skydes to straffekast, skal du trykke to gange på den samme spiller.

# **Registrere ind- og udskiftninger:**

Tryk på det hold, som skifter ind/ud.

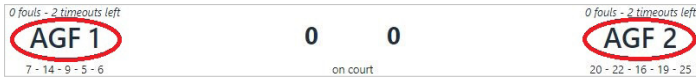

Nyt vindue åbner.

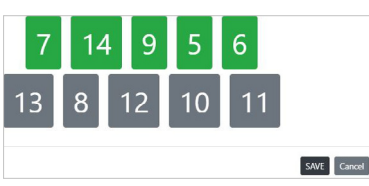

De spillere, der er inde på banen, skal være grønne. Bænkspillerne grå.

Du registrerer en udskiftning ved at trykke på den spiller, som skiftes ud. Dermed ændres farven på spillerens nummer fra grøn til grå. På samme måde (bare omvendt) registrerer du en indskiftning.

I U13- og U15-mesterrækkekampe vil du opleve, at alle spillerne skiftes ud i pausen mellem hver periode, mens i 5. periode kan udskiftninger ske løbende.

Det skyldes, at spilletiden skal fordeles ligeligt mellem spillerne i de fire første perioder, hvorimod der er fri udskiftning i 5. periode.

Den letteste måde at registrere udskiftningen af et helt hold:

- Gør først alle spillerne grå (ved at trykke på alle de grønne spillere).
- Bed dernæst din siddemakker ved dommerbordet sige numrene på de spillere, som er inde på banen, imens du trykker på numrene (så de bliver grønne).

I skal være hurtige. Der går kun et øjeblik, fra spillerne går på banen ved starten af en periode, til dommerne sætter spillet i gang ved indkast.

Ved alle slags kampe: Inden kampstart bed dommerne sige til trænerne, at de skal huske at orientere dig, når en timeout slutter, hvis de har lavet udskiftning under timeouten.

Ved kampstart tjek om spillerne på banen er de samme som dem, der er angivet som startere i protokollen. Tryk på de to holdnavne (som vist øverst på denne side) for at se, hvem der er sat som startere.

Bed eventuelt dommerne vente et øjeblik med dommerkastet, så du kan nå at danne dig et overblik over de spillere, der er inde på banen.

#### **OBS:**

Protokollen kan sagtens fungere, selvom man kommer til at glemme at registrere en udskiftning.

Så sker der bare det – når man skal trykke på en spiller for at notere en scoring/spillerfejl – at spilleren er grå, og når man så trykker på spilleren, bliver vedkommende automatisk grøn. Det medfører dog, at seks spillere nu er grønne samtidig.

Der kommer en rød markering (under holdnavnet), som indikerer det fejlagtige antal spillere.

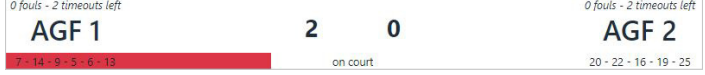

Vent med at rette antallet af spillere, til der kommer et stop i spillet.

Tryk på den spiller, som faktisk sidder på bænken, så spillerens farve ændrer sig fra grøn til grå.

# **Registrere fejl og timeout:**

Når du trykker på "*Foul*"-feltet, åbner et nyt vindue.

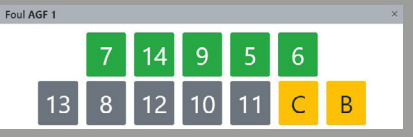

*De to felter "C" og "B" betyder "coach" og "bench".*

Når du trykker på den spiller, der har begået fejlen, åbner endnu et nyt vindue. Her angiver du, hvilken type fejl der er tale om. Se rød cirkel nedenfor.

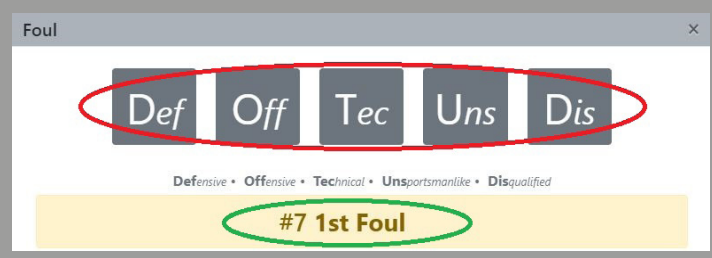

*"Def" = forsvarsfejl; "Off" = angrebsfejl; "Tec" = teknisk fejl; "Uns" = usportslig; "Dis" = diskvalificerende.*

Hvor mange fejl den pågældende spiller har lavet, fremgår også her. Se grøn cirkel ovenfor.

OBS: Gør det til en vane at kigge efter antallet af fejl, før du indtaster fejltypen. For vinduet forsvinder, når du trykker på fejltypen. (Spillerfejl står også i spilleroversigten nederst på protokollens "forside". Men oversigten kan være svær at overskue hurtigt i kampens hede.)

Oplys trænerne om spillerens antal fejl.

Videregiv informationen ved hjælp af små nummererede skilte, som ligger i klubbens dommerbordskasse.

Idømmes en spiller sin 5. fejl, må vedkommende ikke spille mere. Orientér dommerne, hvis det sker. Det samme gælder, hvis en spiller begår to tekniske eller to usportslige fejl eller én af hver. Hvis dette sker, kommer et lyserødt felt midlertidigt frem. Se rød cirkel nedenfor.

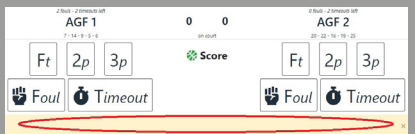

Dommerne bruger håndsignaler til at informere dig om nummeret på den spiller, der begår fejl.

For at gøre det lettere for dig selv kan du bede dommerne om også at sige nummeret til dig. Men forbered dig stadig på håndsignalerne hjemmefra. Under kampen kan det nemlig være svært at høre dommerne.

Se håndsignalerne i FIBA's regelsamling side 64, som findes her: https://www.basket.dk/Dokumenter Scroll ned til afsnittet "*Basketballregler*", og vælg dokumentet "*Internationale Basketballregler (engelsk)*".

## **Holdfejl:**

Antallet af holdfejl fremgår over hvert holdnavn i protokollen.

Dommerbordet kan orientere dommerne og holdene om antallet af holdfejl på to måder. Enten ved at din sidemakker taster dem ind på pointtavlen, eller ved at I bruger to ringbind, som repræsenterer hver sit hold. Læg ringbindene på bordkanten, så de er synlige. Vend en side i et af dem, når en fejl kaldes.

Begge ringbind indeholder en rød side. Vend den, når et hold laver sin fjerde fejl – men vent til spillet er sat i gang igen. Ellers tror dommerne måske, at den fjerde fejl var holdets femte. Holdet kommer i holdfejl, når den fjerde fejl begås, men det er først, når holdet begår sin femte, at der skydes straffekast.

Der skydes dog ikke straffe ved angrebsfejl, men de tælles stadig med i opgørelsen af spiller- og holdfejl.

Holdfejl tælles for at afgøre, om der skal skydes straffekast ved de fejl, som begås imod en spiller, der IKKE er midt i et scoringsforsøg. Der skydes straffekast ved alle fejl, som begås imod en spiller, der er midt i et scoringsforsøg.

### **Timeout:**

Tryk på "*Timeout*", når et hold kalder timeout.

Hvor mange timeouts et hold har tilbage, står angivet over holdnavnene. Underret dommerne (og dine sidemakkere), når et hold har brugt sin sidste timeout i en halvleg.

I U15-mesterrække-, U17-, U19- og seniorkampe har hvert hold følgende antal timeouts til rådighed:

- 2 stk. i 1. halvleg
- 3 stk. i 2. halvleg (hvoraf maksimalt 2 må bruges i de sidste 2 minutter)
- 1 stk. i hver ekstraperiode.

I U13-mesterrækkekampe har hvert hold én timeout pr. periode.

**Angive tiden:**

Hvert minut i løbet af kampen skal du trykke på det minuttal, der svarer til tiden på kampuret. *(Kampuret ser du på pointtavlen, og det styres af din sidemakker.)*

Kampuret tæller nedad i basketball. Derfor angives det første minut af en periode ved, at feltet "9" skal være markeret grønt. (Feltet "9" svarer til tiden 09:59-09:00.)

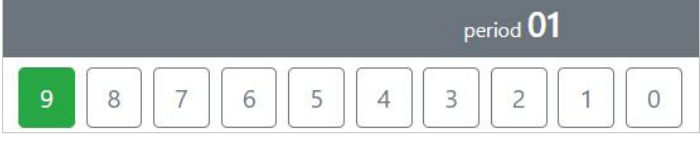

Når det første minut er gået, skal du trykke på feltet "8", og minuttet efter på "7", osv.

Skulle du komme til at glemme at angive tiden, så tag det helt roligt. Protokollen fungerer fint alligevel. Men generelt skal tiden registreres.

#### Når en periode slutter, tryk på "*period 01*". Se rød cirkel nedenfor.

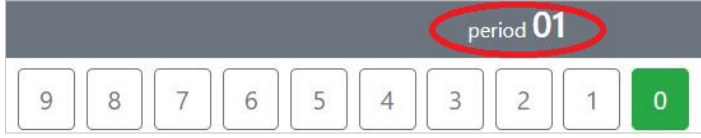

Nyt vindue åbner. Her kan du skifte periode.

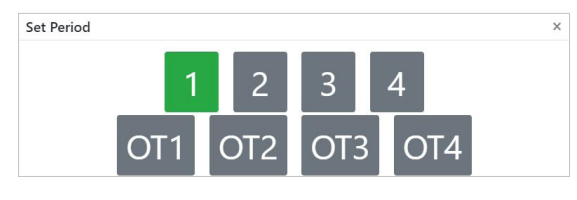

"*OT1*" = første eventuelle ekstraperiode.

## **OBS:**

Protokollen ser forskellig ud, alt efter hvilken type kamp der spilles:

- I U17-, U19- og seniorkampe spilles der fire perioder, som hver varer 10 minutter.
- I U13- og U15-mesterrækkekampe spilles der fem perioder, som hver varer otte minutter. I disse kampe skal minutfeltet "7" derfor være markeret ved starten af en periode – også selvom der er ni minutfelter i protokollen, hvilket blot er dens standard-udseende.

# **Hvis du taster forkert:**

Du kan ændre og slette registreringer undervejs i kampen. Til hvis du for eksempel kommer til at tildele en scoring/spillerfejl til den forkerte spiller eller noterer en 3-pointscoring som en 2-pointscoring.

Tryk på "i"-ikonet oppe i venstre hjørne. Se rød cirkel nedenfor.

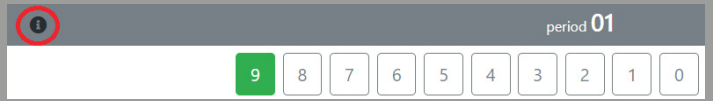

Nyt vindue åbner. Tryk på "*edit events*".

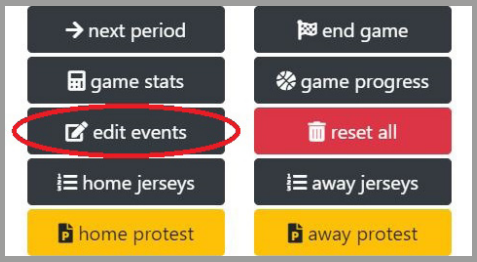

Nyt vindue åbner. Tryk på den registrering, du ønsker at ændre/slette.

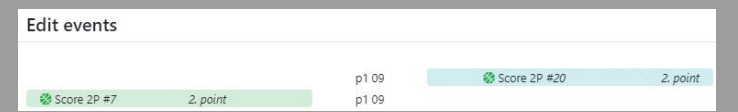

Nyt vindue åbner. Her kan du lave selve rettelsen/sletningen.

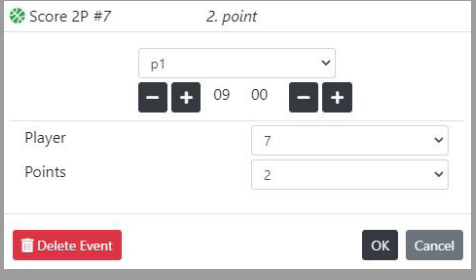

# **Gør efter kampen:**

Spørg dommerne, om protokollen er klar til, at der trykkes på "*end game*".

Findes i samme menu som "*edit events*" ovenfor. Når der trykkes på "*end game*", indrapporteres kampresultatet automatisk til DBBF.

## **Hvis du oplever IT-problemer:**

Hvis protokollen – mod forventning – fryser (går i baglås), er løsningen:

- 1. Markér og kopiér hele URL-adressen
- 2. Åbn et nyt faneblad i internetbrowseren
- 3. Indsæt URL-adressen i det nye faneblad og tryk på enter.

Så åbnes protokollen på ny, og alle tidligere indtastninger i protokollen fremgår stadig.

Hvis trænerne ikke kan indtaste kampnummer, pinkode eller trøjenumre (inden kampstart), så sig til dem, at de skal holde tabletten lodret. Så bliver det "OK"-felt, de skal trykke på, synligt.